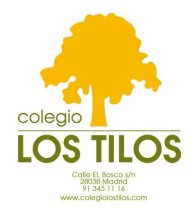

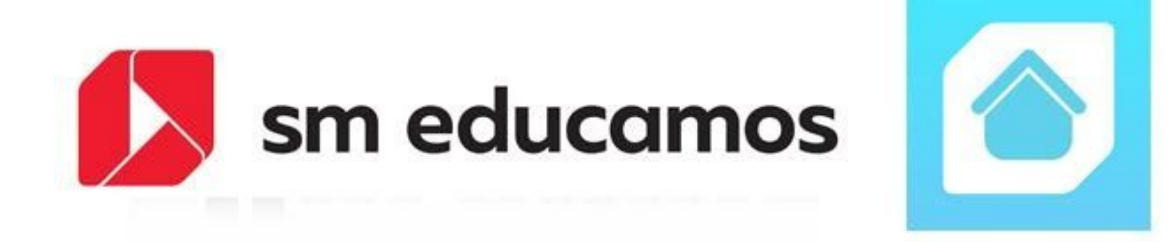

# Manual SM Educamos **Familias**

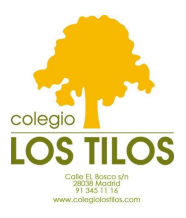

Para acceder por primera vez a la **plataforma sm educamos** hay que hacerlo a través de la página web, se puede pinchar directamente en el enlace que aparece en el correo electrónico que os ha enviado el colegio con vuestras claves:

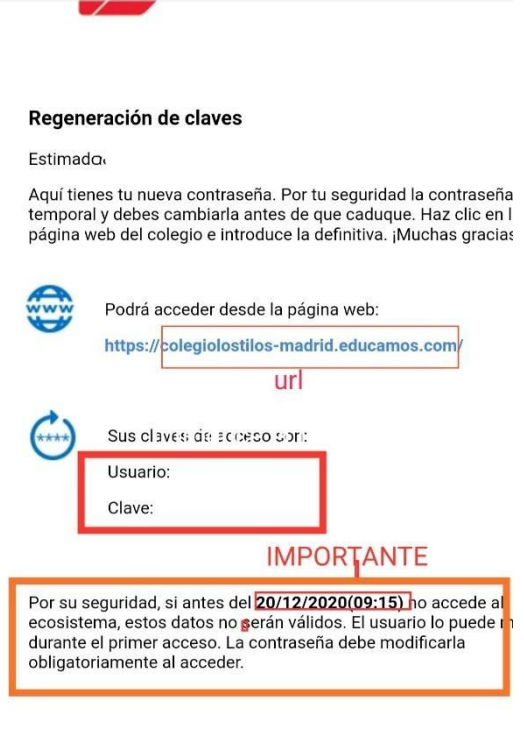

Si necesita más información puede dirigirse a: info@colegiolostilos.com

ulsa aquí para acceder al ecosistema

Os saldrá la siguiente pantalla:

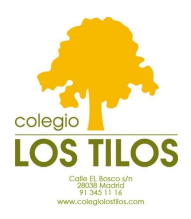

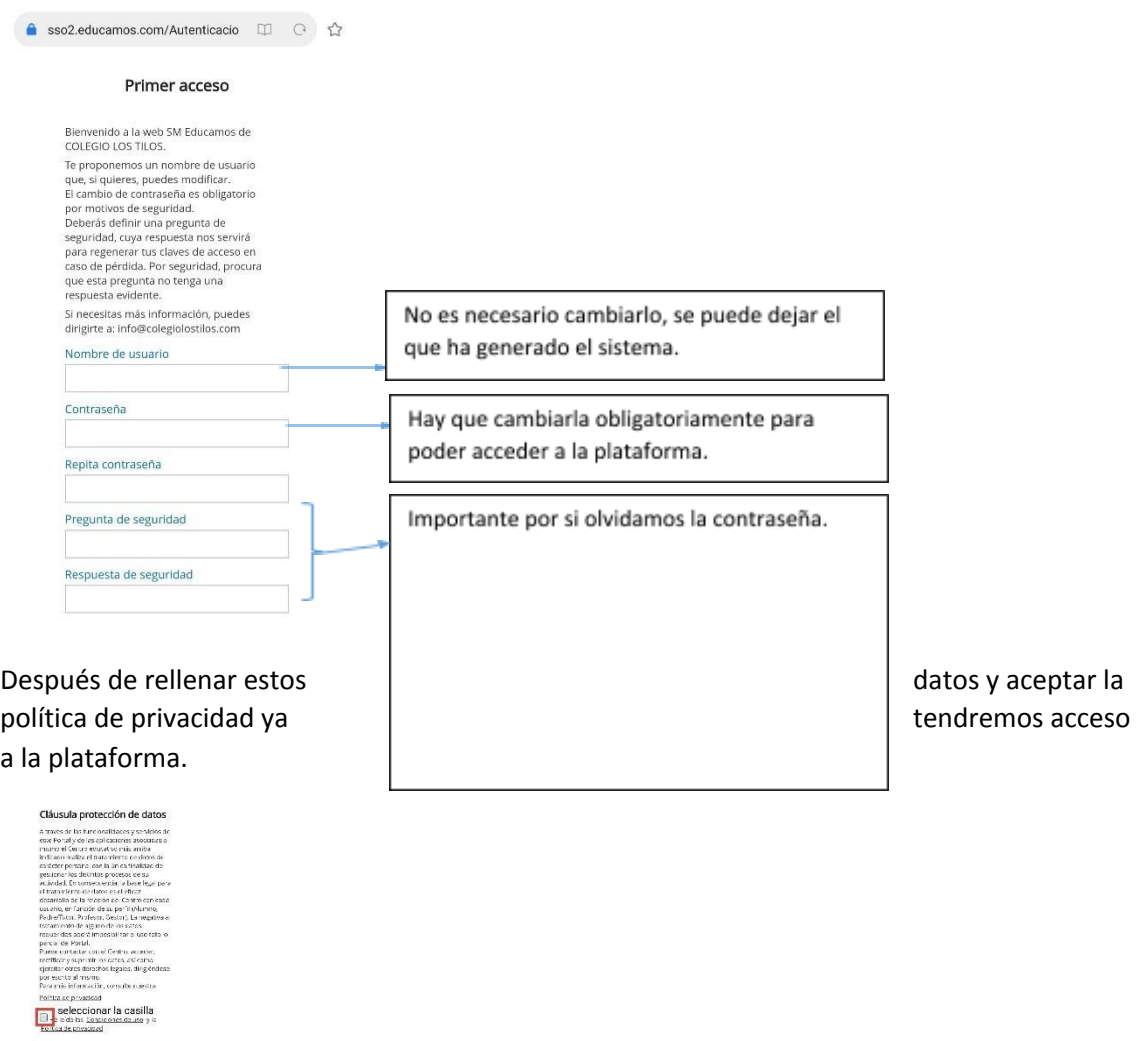

Una vez que hemos cambiado nuestra contraseña podemos acceder a la plataforma a través de la APP:

# APP SM Educamos Familias

Para poder acceder a la aplicación desde cualquier dispositivo descargamos desde appstore/playstore la siguiente app:

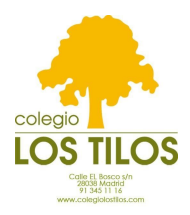

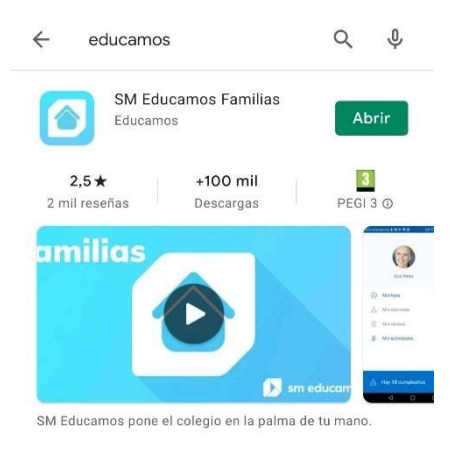

Una vez descargada la aplicación en el dispositivo para poder entrar necesitamos los siguientes datos:

- **● Código o url del colegio Los Tilos**
	- o Código: **2423**
	- o url: **colegiolostilos-madrid.educamos.com**
- **● Nombre de usuario**
- **● Contraseña**

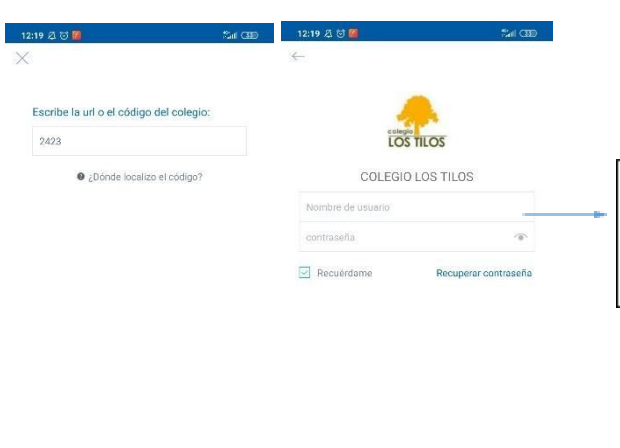

Introducimos el usuario y la contraseña que hemos especificado en el primer acceso a la plataforma a través de la página web de educamos

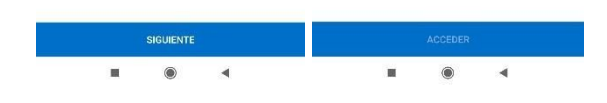

#### FUNCIONALIDADES

Los usuarios madre, padre o tutor dispondrán de un menú superior que da acceso a su **espacio personal**.

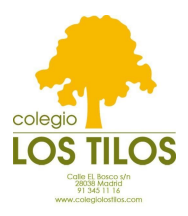

Además de ese espacio personal, la aplicación **Familias** recoge información de las **funcionalidades relacionadas con vuestras hijas** de forma ordenada y de fácil acceso. Por último, en la parte superior derecha, un icono con forma de "tuerca", da acceso a los **ajustes de la aplicación**.

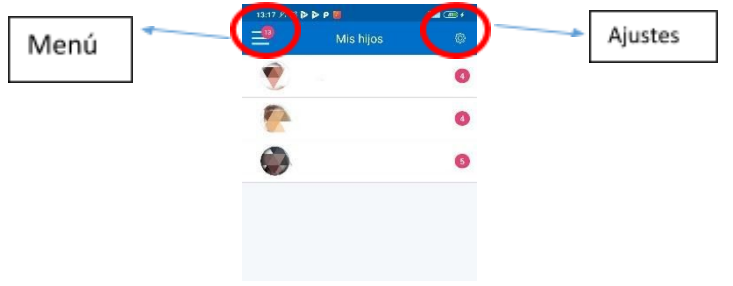

### Menú

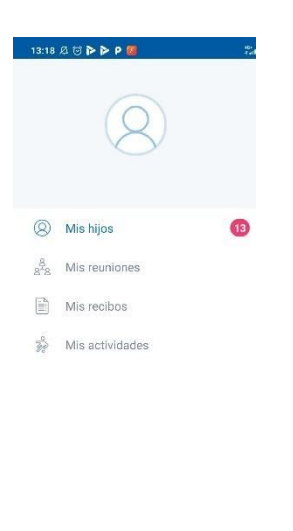

Desde el menú accede al espacio personal con la siguiente información:

- **● Mis hijos:** espacio con toda la información referida a los hijos.
- **● Mis reuniones:** reuniones propuestas por el colegio.

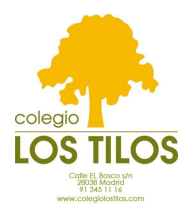

#### Mis hijos

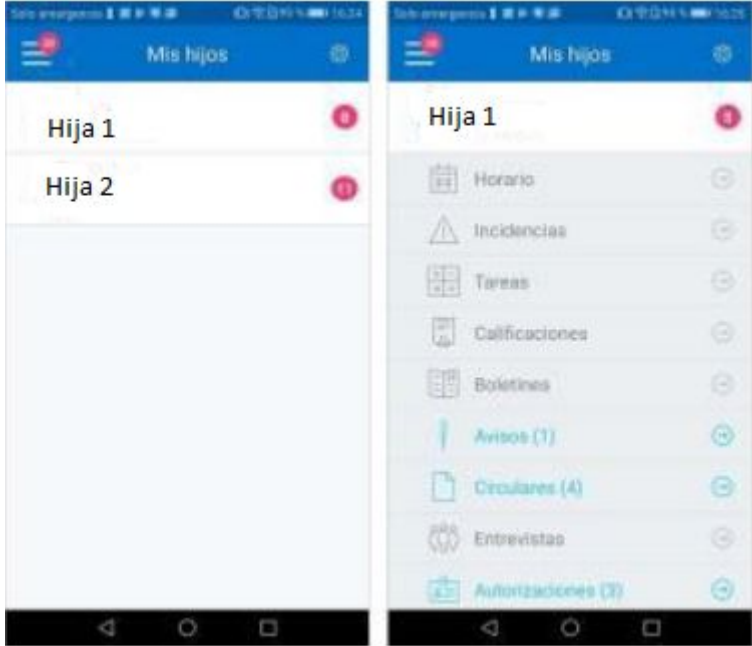

Si accede a la sección **Mis hijos** puede ver la foto y el nombre de cada una de ellas con las novedades pendientes. Si se selecciona a uno de sus hijos se desplegarán todas las funcionalidades correspondientes. Las funcionalidades que aparecen en color azul y con un número a la derecha indican que hay elementos nuevos sin leer.

## Mis hijos – Incidencias

La funcionalidad de incidencias ofrece de forma inmediata y actualizada las ausencias, retrasos o faltas de comportamiento que haya tenido su hija.

- **Justificar incidencia**: hay que seleccionar pulsando el cuadrado derecho. Una vez seleccionado se activa el botón JUSTIFICAR UNA AUSENCIA. Al pulsar sobre el botón se abre una nueva pantalla en la que se escribe el motivo. Al pulsar en JUSTIFICAR, la incidencia pasa a justificada y cambia a color verde.
- **Avisar de una ausencia**: el botón inferior AVISAR DE UNA AUSENCIA abre una nueva ventana en la que indicar qué día y a qué hora la alumna se ausentará de clase. Este aviso se añadirá al listado de incidencias y además el docente lo verá reflejado al pasar lista.

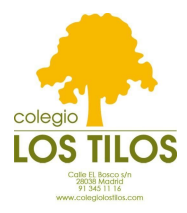

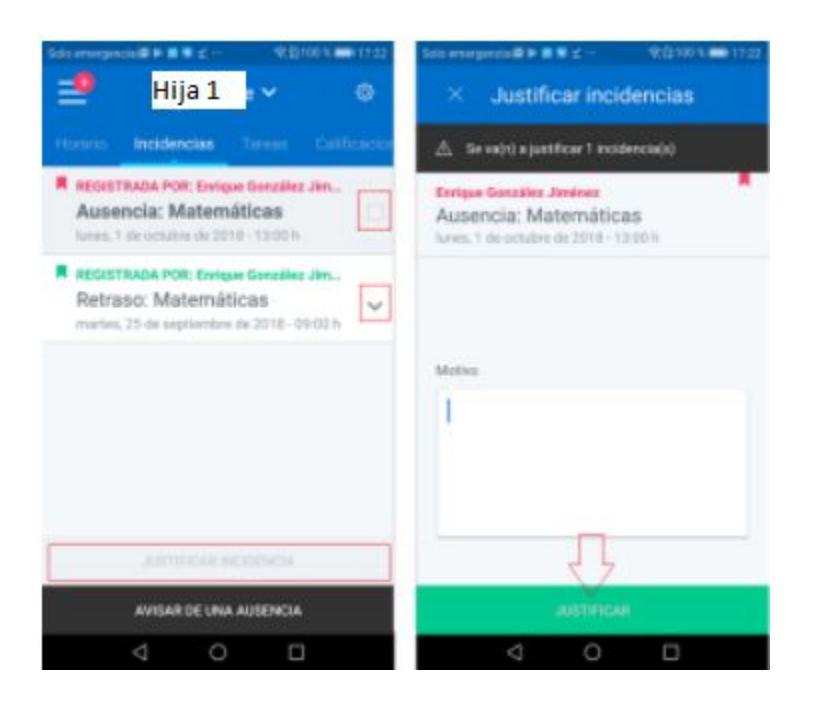

# Mis hijos - Calificaciones

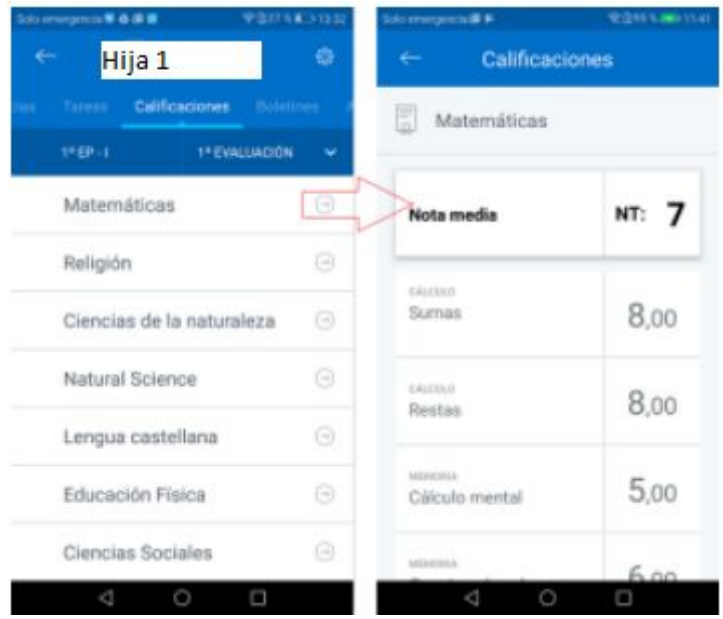

La funcionalidad de calificaciones ofrece las notas que ha recibido su hija.

● Deberá seleccionar la evaluación que quiere consultar

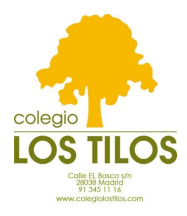

### Mis hijos – Entrevistas

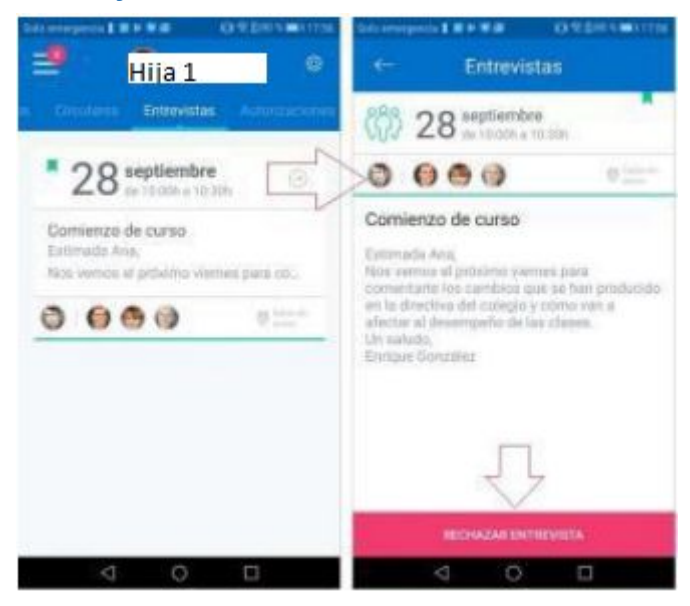

En funcionalidad de **Entrevistas,** la primera pantalla ofrece de un vistazo toda la información necesaria para la entrevista.

**Rechazar entrevista**: si no puede asistir pulse el botón rechazar entrevista y automáticamente se cancelará y pasará de color verde a rojo.